## **LIVE – Gra w życie**

*Live jest jednym z pierwszych i najbardziej znanych tzw. automatów komórkowych. Został wymyślony w 1970 roku przez brytyjskiego matematyka Johna Conwaya. Co to takiego automat komórkowy? Mnóstwo sąsiadujących z sobą komórek. Każda z nich może być zapalona lub zgaszona zgodnie z wymyślonymi prostymi regułami. Na czym polega gra – symulacja? Ustalamy układ początkowy komórek, puszczamy cały układ w ruch i obserwujemy. Więcej na Wikipedii: https://pl.wikipedia.org/wiki/Gra\_w\_życie*

# **LIVE w Pascalu (Delphi, Lazarus) – krok po kroku**

*Podobnie jak w JavaScript, w tych wersjach Pascala mamy do czynienia z obiektem canvas, więc cała graficzna oprawa będzie bardzo podobna. Jedyna większa różnica, to sposób animacji – w Pascalu operujemy tzw. timerami.* 

# **Tworzenie projektu**

- wybierz z menu **Plik – Nowy – Aplikacja** - zapisz projekt **Plik – Zapisz wszystko** *(najlepiej w nowym folderze i z domyślnymi nazwami plików)*

#### **Parametry początkowe formatki**

- w oknie **Properties**, wybierz **Zdarzenia** dla komponentu **Form1** - kliknij podwójnie w zdarzenie **OnCreate** *utworzona zostanie procedura FormCreate* - wpisz do niej polecenia z ramki

- uruchom program poleceniem F9

```
procedure TForm1.FormCreate(Sender: TObject);
begin
   caption:='LIVE';
   height:=620;
   width:=800;
   color:=clGray;
end;
```
*Jeśli wszystko poprawnie wpisane, to pojawi się szare okno o wymiarach 620x800 pikseli. UWAGA – zawsze zakończ działanie programu przed kolejnym uruchomieniem UWAGA – własności każdego komponentu można również wpisywać bezpośrednio w oknie Properties, w zakładce Zdarzenia.*

# **KWADRAT**

*Procedura OnCreate pojawiła się automatycznie po podwójnym kliknięciu w zdarzeniach. Procedurę rysującą kwadraty musimy przygotować samodzielnie.*

- wklej do programu procedurę z ramki

*parametry kwadratu: lewy, górny róg (x,y) oraz bok i kolor ramki.*

*Aby program działał poprawnie, nagłówek procedury powinien dodatkowo znaleźć się w miejscu, gdzie gromadzone są wszystkie metody obiektu Form1 – pod nagłówkiem procedury FormCreate*

- wklej do programu procedurę KWA z ramki

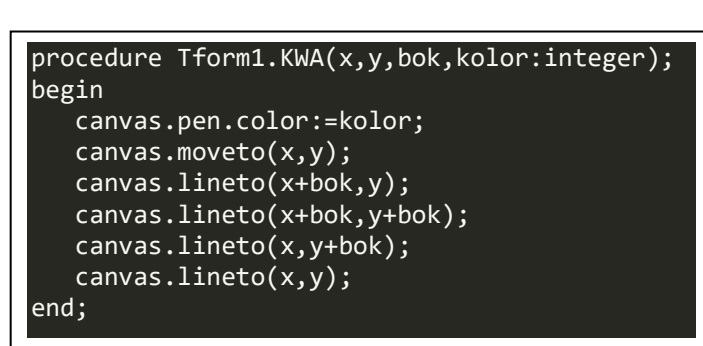

TForm1 = class(TForm) procedure FormCreate(Sender: TObject); procedure KWA(x,y,bok,kolor:integer);

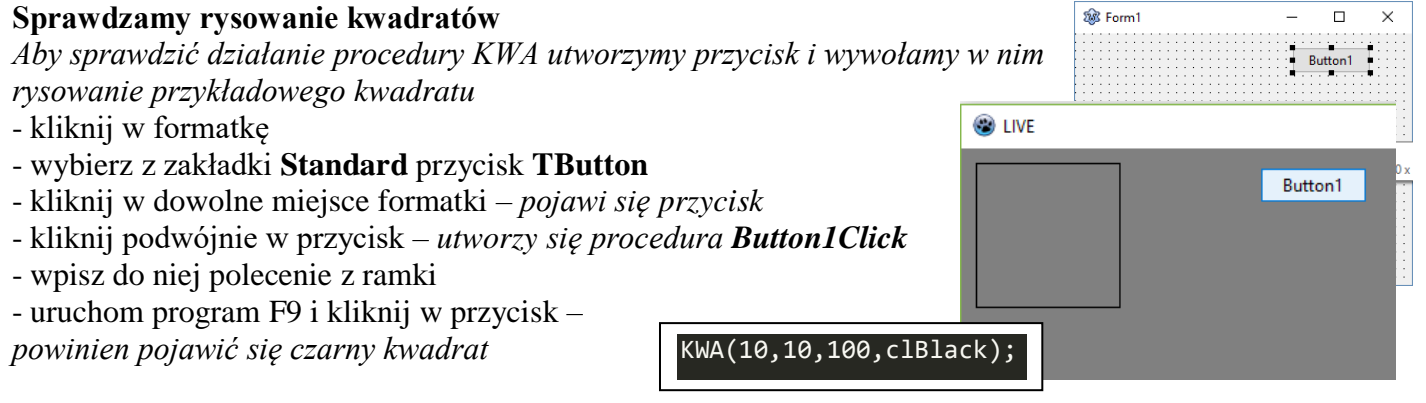

#### **Parametry przycisku**

*Ustawimy przycisk w odpowiednim miejscu definiując jego własności w procedurze OnCreate (albo zapisując bezpośrednio w własnościach przycisku)*

- wpisz do procedury OnCreate polecenia z ramki

*Po uruchomieniu programu przycisk zawsze pojawi się w wyznaczonym miejscu*

*UWAGA – zamiast pisać kilka razy nazwę przycisku (Button1) można zastosować konstrukcję WITH …DO…*

#### **SZACHOWNICA**

*Szachownica zbudowana jest z kwadratów – taka sama ilość w pionie i w poziomie. Do narysowania szachownicy posłużymy się dwoma pętlami.*

- wpisz procedurę SZACHY z ramki

- nagłówek procedury umieść w deklaracji procedur formatki

- w przycisku START umieść rysowanie przykładowej szachownicy

#### SZACHY(10,10,20,clBlack,30);

Button1.Height:=50; Button1.Left:=620; Button1.Width:=170; Button1.Top:=10; Button1.Caption:='START';

with Button1 do begin Height:=50; Left:=620; Width:=170; Top:=10; Caption:='START'; end;

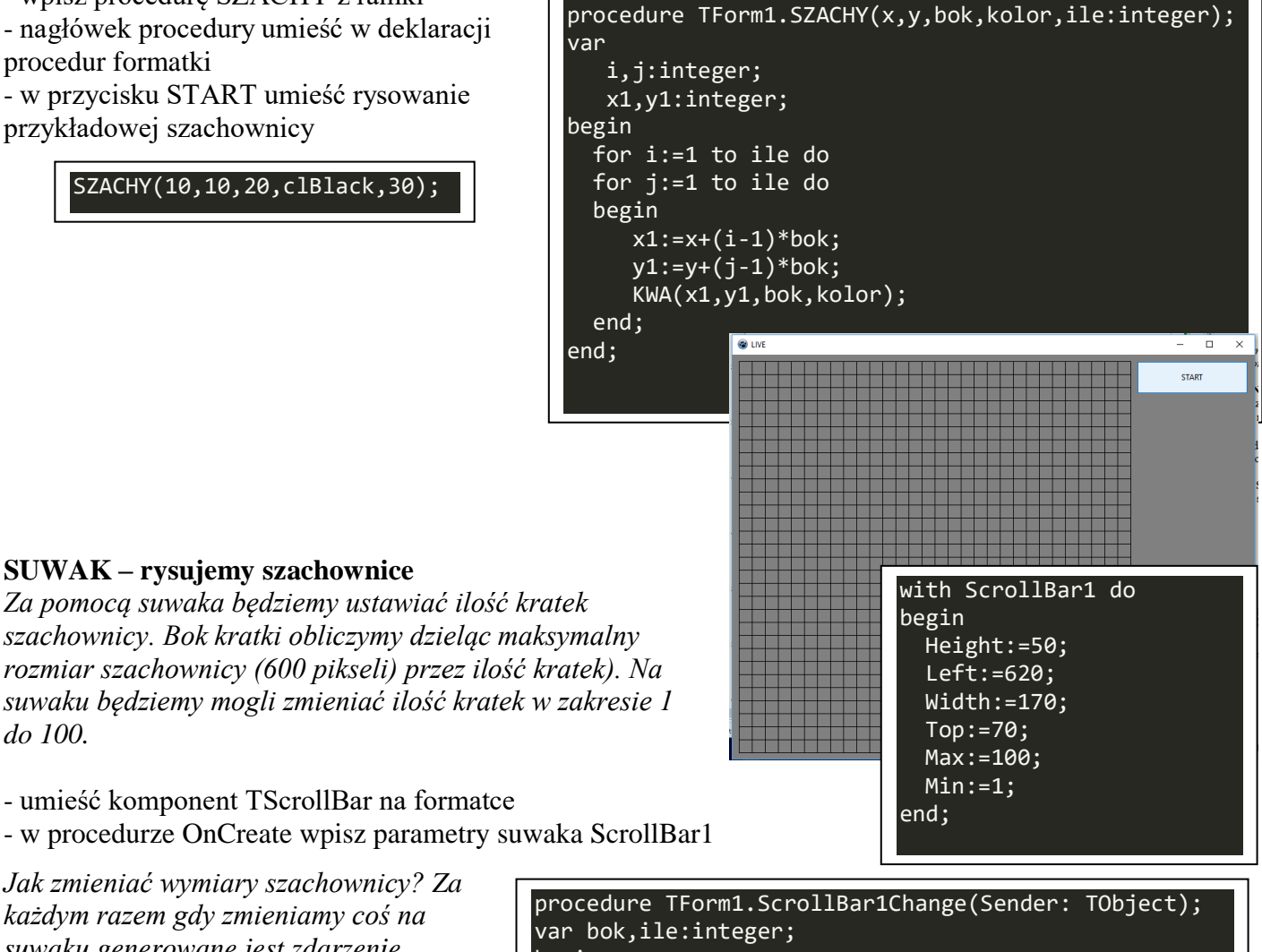

*każdym razem gdy zmieniamy coś na suwaku generowane jest zdarzenie OnChange suwaka i właśnie w tej procedurze opiszemy rysowanie dowolnej szachownicy.*

- kliknij podwójnie w suwak *pojawi się nowa procedura ScrollBar1Change*

*do 100.* 

- wpisz do niej polecenia z ramki

begin ile:=Scrollbar1.position; bok:=round(600 / ile); Repaint; SZACHY(10,10,bok,clBlack,ile); end;

*do zmiennej ile pobierana jest zawartość suwaka bok kwadratu musi być liczbą całkowitą (ilość pikseli) dlatego zaokrąglamy funkcją round procedura Repaint odświeża ekran przed narysowaniem kolejnej szachownicy*

#### **KLIKANIE**

*Początkowy układ robaczków ustalamy klikając myszką w pola szachownicy. Formatka dysponuje oczywiście odpowiednim zdarzeniem związanym z klikaniem – OnMouseDown*

- kliknij w dowolne miejsce na formatce (lub wybierz Form1:TForm1 na liście komponentów)
- w oknie Properties wybierz zakładkę Zdarzenia
- kliknij podwójnie w zdarzenie OnMuseDown *pojawi się szkielet nowej procedury FormMouseDown*
- wpisz w procedurze polecenie z ramki

ShowMessage('X:'+IntToStr(X)+' '+'Y:'+IntToStr(Y));

*Procedura FormMouseDown oferuje nam współrzędne kliknięcia w pikselach. Nam potrzebne są numery wiersza i kolumny kratek szachownicy. Jak to obliczyć? Współrzędną kliknięcia dzielimy całkowicie przez bok kwadratu. Uwzględniamy jeszcze przesunięcie początku szachownicy (o 10 pikseli) i powiększamy wszystko o jeden – i już!* 

- wpisz polecenia z ramki do procedury FormMouseDown *Zauważ, że znów musieliśmy pobierać zawartość suwaka i obliczać bok. Procedura ShowMessage tym razem pokazuje numer kratki na szachownicy.*

var ile,bok,wie,kol:integer; begin ile:=Scrollbar1.position; bok:=round(600 / ile); kol:=(X - 10) div bok +1;  $wie:= (Y - 10)$  div bok +1; ShowMessage('K:'+IntToStr(kol)+' '+'W:'+IntToStr(wie)); end;

## **WYPEŁNIANIE**

*Kratka została kliknięta – powinna wypełnić się białym kolorem. Ponowne kliknięcie maluje wnętrze kolorem szarym. Znamy współrzędne klikniętej kratki na szachownicy, ale nie znamy współrzędnych lewego* 

*górnego rogu kwadratu, który mamy wypełnić. Na podstawie numeru wiersza i kolumny (obliczonej przed chwilą) wyliczymy współrzędne początku kratki do wypełnienia.*

var x1,y1:integer; x1:=(kol-1)\*bok+10; y1:=(wie-1)\*bok+10;

- dopisz do procedury FormMouseDown instrukcje z ramki

*deklaracje zmiennych przed słowem begin, obliczanie współrzędnych x1 i y1 za instrukcjami wyliczającymi numer wiersza i kolumny.*

*Aby narysować wypełniony kwadrat zmodyfikujemy napisaną wcześniej procedurę KWA, Pojawił się jeszcze jeden parametr wnetrze i dwie nowe instrukcje na początku.*

- zmień procedurę KWA

- zmień nagłówek procedury KWA w opisie klasy Form1

- zmień procedurę SZACHY
- zmień procedurę Button1Click
- dopisz do procedury FormMouseDown

procedure TForm1.KWA(x,y,bok,kolor,wnetrze:integer); begin canvas.brush.color :=wnetrze; canvas.fillrect(x,y,x+bok,y+bok); canvas.pen.color:=kolor;  $c$ anvas.moveto $(x,y)$ ; canvas.lineto(x+bok,y); canvas.lineto(x+bok,y+bok); canvas.lineto(x,y+bok); canvas.lineto(x,y); end;

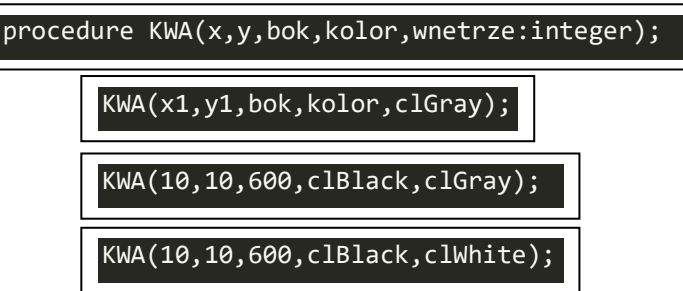

#### **TABLICE**

*Klikanie w szachownicę będzie "zapalało" kratki szachownicy na biały kolor. Co zrobić, żeby ponowne kliknięcie "gasiło" obszar na kolor szarego tła? Można sprawdzać kolor klikniętego piksela: jeśli był szary to zapal go na biały, w przeciwnym razie – zapal go na szary kolor. Można i tak, ale po pierwsze jest to nieefektywne, a po drugie – aby zagrać w Live musimy pamiętać (program musi pamiętać), które piksele są zapalone, a które zgaszone, aby obliczać gdzie zapalą się lub zgaszą robaczki w kolejnych pokoleniach. W tym celu wykorzystamy tablice – możesz sobie wyobrazić, że komputer będzie miał do dyspozycji szufladę z mnóstwem przegródek w formie szachownicy właśnie. Do każdej przegródki można wsadzić jakieś informacje. Łatwo je zapisać i łatwo je odczytać za pomocą indeksowania – numerowania, jak w grze w statki.*

*Na początku założyliśmy, że tablica będzie miała maksymalny wymiar 100x100, więc i taka tablica będzie nam potrzebna. Uprzedzając nieco zadeklarujemy ją nieco większą, aby łatwiej było analizować brzegi.*

- zadeklaruj tablicę ROBACZKI w głównej części programu *poniżej instrukcji var Form1:TForm1; w każdej komórce tablicy będziemy wpisywać 0 – brak robaczka lub 1 – jest robaczek tablica powinna być wyzerowana na początku działania programu*

- wpisz procedurę ROBACZKI\_ZERUJ - umieść wywołanie procedury ROBACZKI\_ZERUJ(); na końcu procedury FormCreate *ponieważ ta procedura nie ma nic wspólnego z rysowaniem i obiektami komponenty Form1, dlatego też jej nagłówka nie musimy umieszczać w opisie klasy*

ROBACZKI:array[0..101,0..101] of byte;

procedure ROBACZKI\_ZERUJ; var w,k:byte; begin for w:=0 to 101 do for k:=0 to 101 do ROBACZKI[k,w]:=0; end;

## **ZAPALANIE-GASZENIE**

*Gdy klikamy w szachownicę pole zapala się na biało i dodatkowo do odpowiedniego pola tablicy zapisujemy jedynkę. Gdy gasimy (na szaro) kratkę – do tablicy zapisujemy zero. Odwróćmy jednak tok rozumowania. Klikamy w szachownicę, zaglądamy do tablicy i jeśli w polu jest zero, to rysujemy białą kratkę i zapisujemy jedynkę. W przeciwnym razie postępujemy odwrotnie – rysujemy szare pole i do tablicy zapisujemy zero. Cała instrukcja warunkowa będzie umieszczona w procedurze FormMouseDown*

- w procedurze FormMouseDown usuń instrukcję rysującą biały kwadrat

- wpisz polecenia z ramki

*Teraz możemy ustawić początkowe położenie robaczków. Robaczki są rysowane lub wymazywane i dodatkowo wpisywane są jedynki i zera do tablicy ROBACZKI.*

#### **PRZERYSOWANIE SZACHOWNICY**

*Gra w życie polega na ciągłym odradzaniu się i umieraniu robaczków. Program będzie musiał przerysowywać całą szachownicę zgodnie z tym co jest w tablicy ROBACZKI – procedura RYSUJ\_ROBACZKI.* 

- wpisz procedurę RYSUJ\_ROBACZKI - umieść nagłówek procedury w opisie klasy Form1 - w procedurze ScrollBar1Change wpisz instrukcję RYSUJ\_ROBACZKI(); i usuń instrukcję  $SZACHY$ (...)

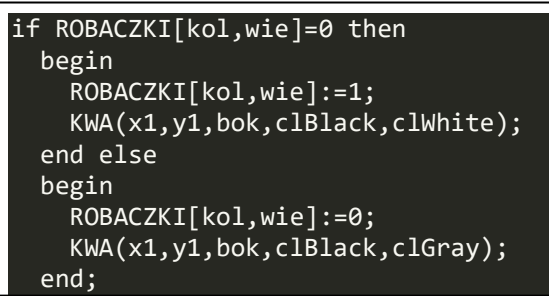

procedure TForm1.RYSUJ\_ROBACZKI(); var k,w:integer; ile,bok:integer; x1,y1:integer; begin ile:=Scrollbar1.position; bok:=round(600 / ile); for k:=1 to ile do for w:=1 to ile do begin  $x1:=(k-1)*bok+10;$  y1:=(w-1)\*bok+10; if ROBACZKI[k,w]=1 then KWA(x1,y1,bok,clBlack,clWhite) else KWA(x1,y1,bok,clBlack,clGray); end; end;

*Po uruchomieniu programu i ustawieniu początkowego stany robaczków będą zapamiętywane i odtwarzane gdy zmienimy suwakiem wielkość szachownicy.*

#### **STAN POCZĄTKOWY**

*Po uruchomieniu programu ustawiamy suwak na 10 i rysujemy takąż pustą szachownicę* - do FormCreate wstaw instrukcję dla ScrollBar1

*Okazuje się, że wstawienie instrukcji RYSUJ\_ROBACZKI do FormCreate nie da oczekiwanego rezultatu – FormCreate wykonuje się jeszcze przed utworzeniem formatki z obszarem canvas. Procedurę rysowania musimy umieścić w podobnej procedurze FormActivate.*

-kliknij podwójnie w zdarzenie OnActivate formatki - wpisz instrukcje z ramki *Po uruchomieniu programu mamy szachownicę o 10 kolumnach i wierszach*

#### **POKOLENIA**

*Potrafimy zmieniać szachownicę, ustawiać początkowe położenie robaczków i je zapamiętywać w tablicy. Aby "puścić w ruch" naszą grę należy wykonać jeszcze dwie czynności:*

*- wyliczyć ile robaczków znajduje się wokół każdego pola*

*- usunąć lub wstawić robaczki na podstawie ilości sąsiadów*

*Ilość sąsiadów zapiszemy (jak należy się domyślać) w kolejnej tablicy - SASIEDZI. Każde pole ma 8 sąsiadujących pól, więc w tablicy będą znajdować się liczby od 0 do 8.*

- zadeklaruj tablicę SASIEDZI (pod deklaracją tablicy ROBACZKI)

- zmodyfikuj procedurę ZERUJ\_ROBACZKI

*zwróć uwagę na konieczność zastosowania instrukcji bloku (Begin … end)*

*Jak policzyć ilość zajętych pól wokół wybranego pola? – należy "rozejrzeć się" wokół, w ośmiu kierunkach. W tym celu napiszemy osobną funkcję, która policzy ile jest robaczków wokół pola*

#### - wpisz definicję funkcji WYLICZ\_ROBACZKI

*do funkcji "wrzucamy" numer kolumny i wiersza a otrzymujemy (ostatnia instrukcja funkcji) – ilość zajętych pól wokół kratki (k,w)*

*Potrafimy policzyć ilość robaczków wokół jednego pola. Kolejna procedura policzy ilość robaczków wokół wszystkich pól – wyniki zapisujemy w nowej tablicy SASIEDZI*

-wpisz w dowolnym miejscy procedurę POLICZ\_ROBACZKI

SASIEDZI:array[0..101,0..101] of byte;

```
procedure ROBACZKI_ZERUJ();
var w,k:byte;
begin
   for w:=0 to 101 do
   for k:=0 to 101 do
   begin
     ROBACZKI[k,w]:=0;
     SASIEDZI[k,w]:=0;
   end;
end;
```

```
function WYLICZ ROBACZKI(k,w:byte):byte;
var suma:byte;
begin
   suma:=0;
   suma:=suma+ROBACZKI[k-1,w-1];
   suma:=suma+ROBACZKI[k-1,w-0];
   suma:=suma+ROBACZKI[k-1,w+1];
   suma:=suma+ROBACZKI[k-0,w-1];
   suma:=suma+ROBACZKI[k-0,w+1];
   suma:=suma+ROBACZKI[k+1,w-1];
   suma:=suma+ROBACZKI[k+1,w-0];
   suma:=suma+ROBACZKI[k+1,w+1];
  WYLICZ ROBACZKI:=suma;
end;
```

```
procedure POLICZ_ROBACZKI();
var w,k:byte;
begin
   for w:=0 to 101 do
   for k:=0 to 101 do
     SASIEDZI[k,w]:=WYLICZ_ROBACZKI(k,w);
end;
```
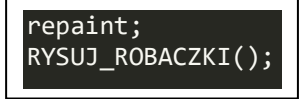

ScrollBar1.Position:=10;

#### **REGUŁY LIVE**

*Pozostała ostatnia (prawie) procedura – na podstawie ustawienia robaczków w tablicy ROBACZKI oraz ilości robaczków wokół pola obliczonej w tablicy SASIEDZI, należy wyliczyć jakie będzie nowe pokolenie robaczków: w których polach narodzą się nowe, a w których polach zginą robaczki. Wynik zapiszemy powrotem w tablicy ROBACZKI. Powtarzając w koło wyliczanie sąsiadów, wyliczanie nowego pokolenia i*  rysowanie szachownicy będziemy mogli "wprawić w ruch" naszą symulację.

#### *Jakie są reguły życia i śmierci?*

*Narodziny – nowy robaczek rodzi się na pustym polu i musi mieć dokładnie trzech sąsiadów Śmierć – robaczek umiera gdy ma mniej niż dwóch sąsiadów (samotność) lub gdy ma więcej niż trzech sąsiadów (brak pożywienia)*

*Wystarczy te warunki zapisać w postaci matematycznej.*

- wpisz procedurę NOWE\_POKOLENIE

*sprawdzimy jak działa nasza gra krok po kroku – klikając w przycisk START*

wpisz do procedury Button1Click nowe instrukcje

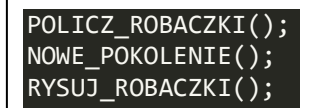

*Narysuj układ początkowy i klikaj w przycisk START, a będziesz mógł śledzić, jak zmieniają się kolejne pokolenia robaczków.*

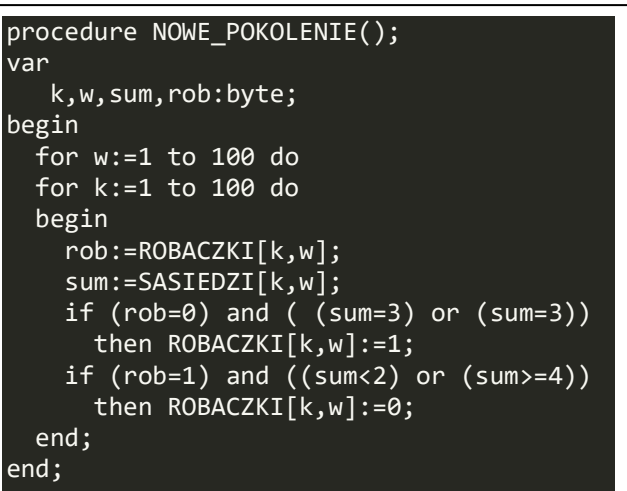

#### **ANIMACJA**

*I to już ostatni element programu – chcemy aby proces odradzania i umierania odbywał się automatycznie. W opisywanych odmianach Pascala (Delphi i Lazarus) mamy możliwość zastosowania komponentu Timer, który cyklicznie potrafi wywoływać określone instrukcje.* 

- wstaw na formatkę komponent TTimer z zakładki System *w dowolnym miejscu – jest niewidoczny po uruchomieniu programu*

- kliknij podwójnie w komponent TTimer na formatce

*pojawi się szkielet procedury Timer1Timer*

- wpisz do procedury trzy instrukcje

*Aby uruchomić lub zatrzymać animację wykorzystamy przycisk START*

- usuń z procedury Button1Click trzy instrukcje ręcznej animacji

- wstaw do procedury Button1Click instrukcje z ramki - wpisz do procedury FormCreate początkowe ustawienie Timera – wyłączony oraz szybkość animacji (milisekundy

*W dowolnym momencie możesz uruchomić i zatrzymać animację. Jeśli przebiega zbyt szybko możesz zmienić parametr Interval (1000 milisekund to 1 sekunda)*

Timer1.Enabled:=not(Timer1.Enabled); if Timer1.Enabled then Button1.Caption:='STOP' else Button1.Caption:='START'; Timer1.Enabled:=false; Timer1.Interval:=1;

*O różnych interesujących aspektach LIVE dowiesz się na przykład z Wikipedii. Interesujące są układy cykliczne, nieśmiertelne, samoloty, pulsujące i wiele innych.*

*Jeśli chcesz poeksperymentować, spróbuj zmienić zasady narodzin i umierania robaczków w procedurze NOWE\_POKOLENIE*

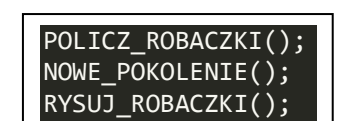

#### **CAŁY PROGRAM**

unit Unit1;

{\$mode objfpc}{\$H+}

interface

uses

 Classes, SysUtils, FileUtil, Forms, Controls, Graphics, Dialogs, StdCtrls, ExtCtrls;

type

{ TForm1 }

```
 TForm1 = class(TForm)
     Button1: TButton;
     ScrollBar1: TScrollBar;
     Timer1: TTimer;
     procedure Button1Click(Sender: TObject);
     procedure FormActivate(Sender: TObject);
     procedure FormCreate(Sender: TObject);
     procedure FormMouseDown(Sender: TObject; Button: TMouseButton;
                        Shift: TShiftState; X, Y: Integer);
       procedure KWA(x,y,bok,kolor,wnetrze:integer);
     procedure ScrollBar1Change(Sender: TObject);
      procedure SZACHY(x, y, bok, kolor, ile: integer);
      procedure RYSUJ_ROBACZKI();
     procedure Timer1Timer(Sender: TObject);
 private
```
public

end;

var

```
 Form1: TForm1;
 ROBACZKI:array[0..101,0..101] of byte;
 SASIEDZI:array[0..101,0..101] of byte;
```
implementation

```
{$R *.lfm}
```
{ TForm1 }

```
procedure ROBACZKI_ZERUJ();
var w, k:byte;
begin
   for w:=0 to 101 do
   for k:=0 to 101 do
   begin
     ROBACZKI[k,w]:=0;
     SASIEDZI[k,w]:=0;
      end;
end;
function WYLICZ ROBACZKI(k,w:byte):byte;
var suma:byte;
begin
   suma:=0;
   //gorny wiersz
  suma:=suma+ROBACZKI[k-1,w-1];
   suma:=suma+ROBACZKI[k-1,w-0];
```

```
 suma:=suma+ROBACZKI[k-1,w+1];
   //srodkowy wiersz
  suma:=suma+ROBACZKI[k-0,w-1];
   //samego siebie nie wliczamy do sumy
  suma:=suma+ROBACZKI[k-0,w+1];
   //dolny wiersz
   suma:=suma+ROBACZKI[k+1,w-1];
   suma:=suma+ROBACZKI[k+1,w-0];
   suma:=suma+ROBACZKI[k+1,w+1];
  WYLICZ ROBACZKI: = suma;
end;
procedure POLICZ_ROBACZKI();
var
    k,w:byte;
begin
   for w:=1 to 100 do
   for k:=1 to 100 do
      SASIEDZI[k,w]:=WYLICZ_ROBACZKI(k,w);
end;
procedure NOWE POKOLENIE();
var
    k,w,sum,rob:byte;
begin
   for w:=1 to 100 do
   for k:=1 to 100 do
   begin
       rob:=ROBACZKI[k,w];//pole wolne czy zajete
       sum:=SASIEDZI[k,w];//ile robaczkow wokolo
      if (rob=0) and ( (sum=3) or (sum=3)) then ROBACZKI[k,w]:=1; //rodzi sie nowy
robaczek
      if (rob=1) and ((sum<2) or (sum>=4)) then ROBACZKI[k,w]:=0; //umiera
      end;
end;
procedure TForm1.FormCreate(Sender: TObject);
begin
   caption:='LIVE';
   height:=620;
   width:=800;
   color:=clGray;
   with Button1 do
   begin
    Height:=50;
     Left:=620;
     Width:=170;
    Top:=10; Caption:='START';
      end;
   ROBACZKI_ZERUJ();
   ScrollBar1.Position:=10;
   Timer1.Enabled:=false;
   Timer1.Interval:=1;
end;
procedure TForm1.FormMouseDown(Sender: TObject; Button: TMouseButton;
                  Shift: TShiftState; X, Y: Integer);
var
   ile,bok,wie,kol:integer;
   x1,y1:integer;
begin
    ile:=Scrollbar1.position;
   bok:=round(600 / ile);
   kol:=(X - 10) div bok +1;
```

```
wie:=(Y - 10) div bok +1;
   x1:=(kol-1)*bok+10;y1:=(wie-1)*bok+10; if ROBACZKI[kol,wie]=0 then
    begin
      ROBACZKI[kol,wie]:=1;
      KWA(x1,y1,bok,clBlack,clWhite);
       end else
    begin
      ROBACZKI[kol,wie]:=0;
      KWA(x1,y1,bok,clBlack,clGray);
       end;
    //KWA(x1,y1,bok,clBlack,clWhite);
    //ShowMessage('X:'+IntToStr(X)+' '+'Y:'+IntToStr(Y));
    //ShowMessage('K:'+IntToStr(kol)+' '+'W:'+IntToStr(wie));
end;
procedure TForm1.Button1Click(Sender: TObject);
begin
   //KWA(10,10,600,clBlack,clGray);
   //SZACHY(10,10,20,clBlack,30);
   //POLICZ_ROBACZKI();
   //NOWE_POKOLENIE();
  //RYSUJ ROBACZKI();
   Timer1.Enabled:=not(Timer1.Enabled);
   if Timer1.Enabled
      then Button1.Caption:='STOP'
      else Button1.Caption:='START';
end;
procedure TForm1.FormActivate(Sender: TObject);
begin
   repaint;
  RYSUJ_ROBACZKI();
end;
procedure TForm1.KWA(x,y,bok,kolor,wnetrze:integer);
begin
    canvas.brush.color :=wnetrze;
   canvas.fillrect(x, y, x+bok, y+bok);
    canvas.pen.color:=kolor;
    canvas.moveto(x,y);
    canvas.lineto(x+bok,y);
    canvas.lineto(x+bok,y+bok);
    canvas.lineto(x,y+bok);
    canvas.lineto(x,y);
end;
procedure TForm1.ScrollBar1Change(Sender: TObject);
var bok,ile:integer;
begin
   ile:=Scrollbar1.position;
  bok:=round(600 / ile);
   repaint;
   //canvas.Clear;
   RYSUJ_ROBACZKI();
   //SZACHY(10,10,bok,clBlack,ile);
end;
procedure TForm1.SZACHY(x,y,bok,kolor,ile:integer);
var
    i,j:integer;
    x1,y1:integer;
begin
```

```
 for i:=1 to ile do
   for j:=1 to ile do
   begin
     x1:=x+(i-1)*bok;y1:=y+(j-1)*bok; KWA(x1,y1,bok,kolor,clGray);
   end;
end;
procedure TForm1.RYSUJ ROBACZKI();
var
   k,w:integer;
   ile,bok:integer;
  x1,y1:integer;
begin
   ile:=Scrollbar1.position;
 bok:=round(600 / ile);
   for k:=1 to ile do
   for w:=1 to ile do
  begin
   x1:=(k-1)*bok+10;y1:=(w-1)*bok+10; if ROBACZKI[k,w]=1
      then KWA(x1,y1,bok,clBlack,clWhite)
           else KWA(x1,y1,bok,clBlack,clGray);
   end;
end;
procedure TForm1.Timer1Timer(Sender: TObject);
begin
  POLICZ_ROBACZKI();
 NOWE_POKOLENIE();
 RYSUJ ROBACZKI();
end;
end.
```